## Add a Student to Your ParentPortal

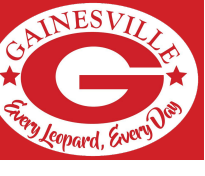

## Account

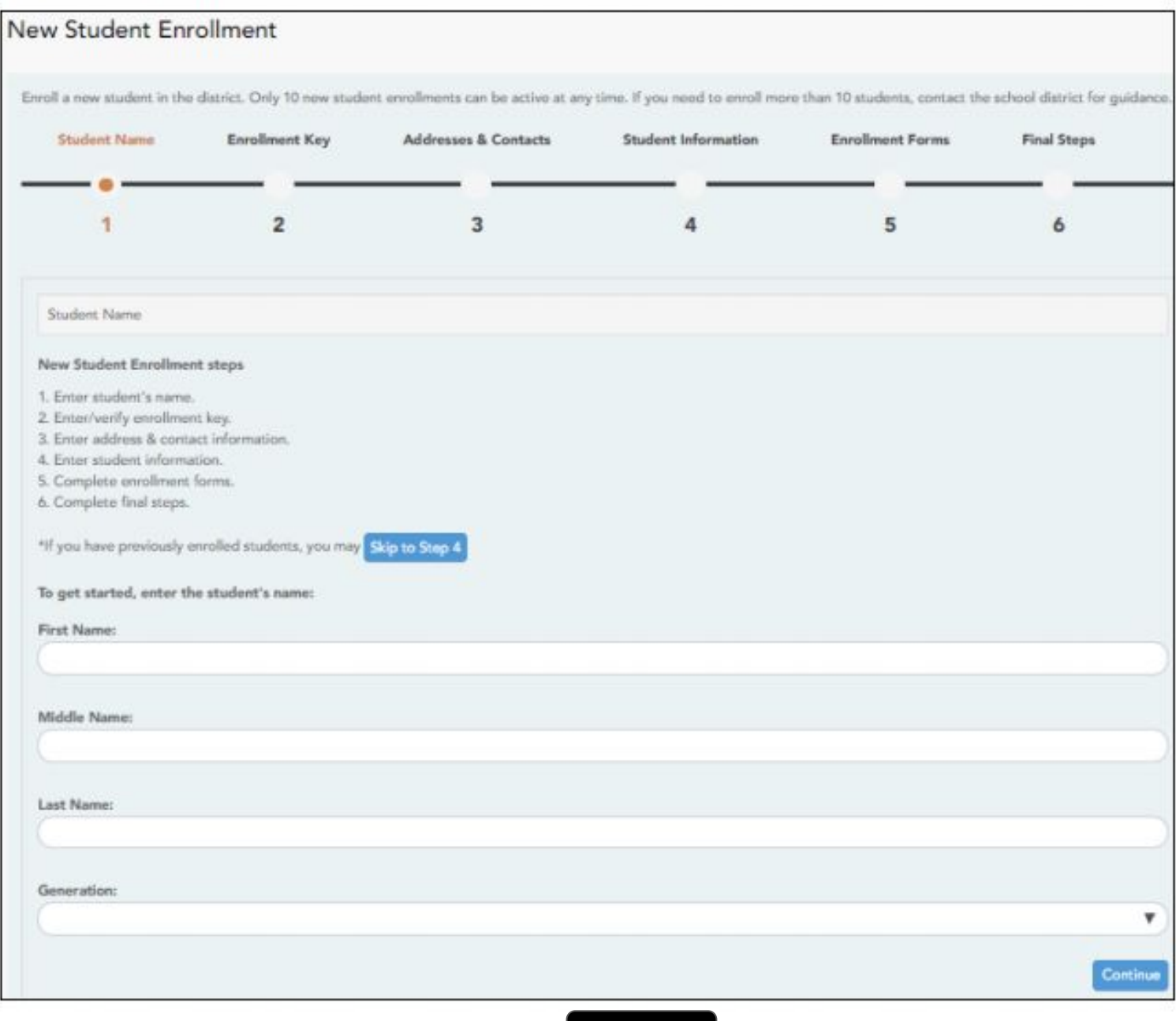

1. Enter the student's full name and click Continue

- 2. Enter/verify the enrollment key.
	- a. Option 1 **Email validation** an enrollment key is sent to you in an email message.
		- i. Request Enrollment Key a message is sent to your email address that contains a new 16-character student enrollment key
	- b. Option 2 CAPTCHA validation an enrollment key is generated once you correctly enter a CAPTCHA code.
- 3. Enter Address and Contact information.
- 4. Enter Student Information.
- 5. Complete Enrollment Forms.
- 6. Complete Final Steps.

## Agregar un estudiante a su cuenta ParentPortal

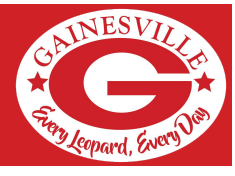

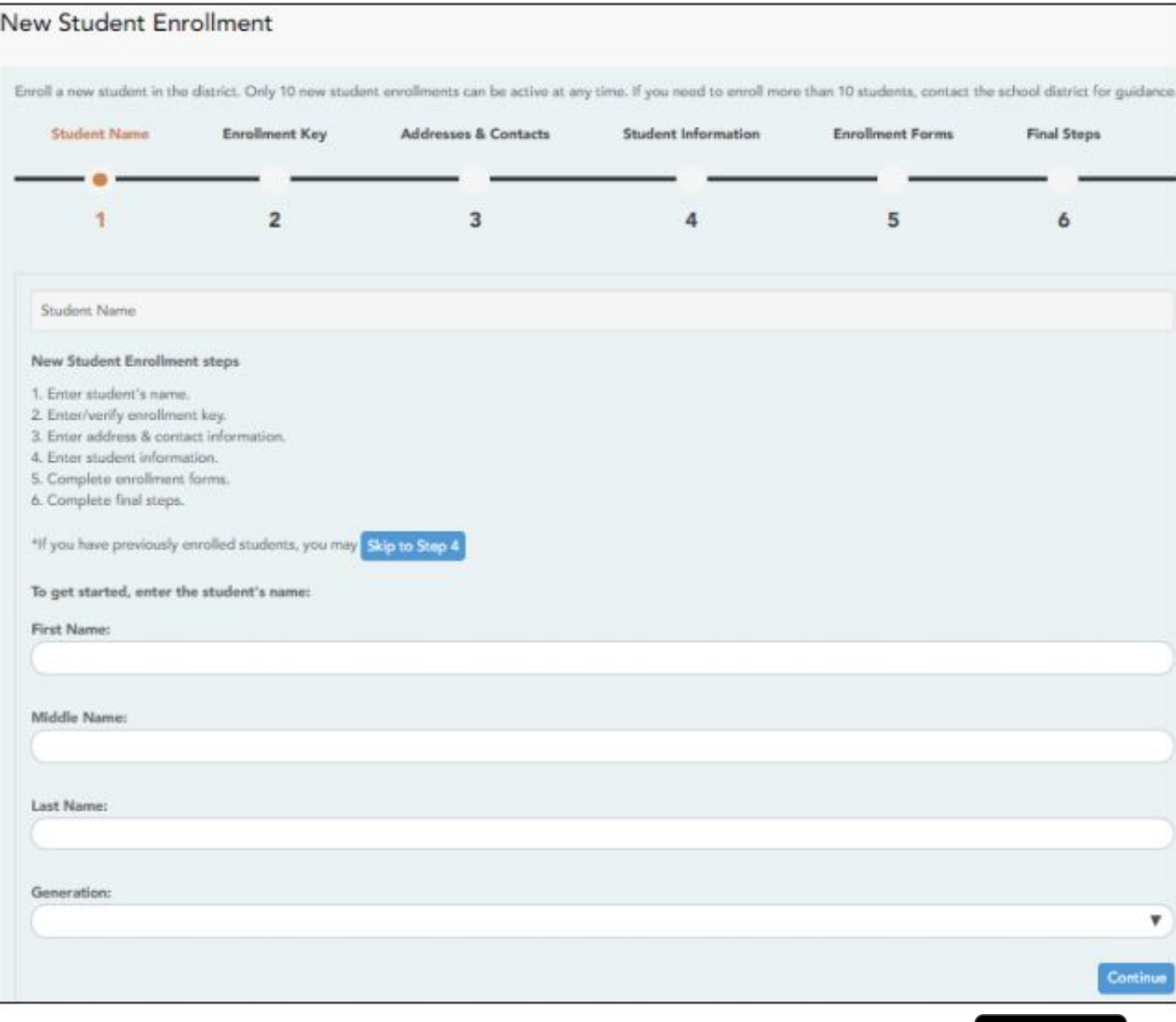

- 1. Ingrese el nombre completo del estudiante y haga clic en Continuar
- 2. Ingrese / verifique la clave de inscripción.
	- a. Opción 1 Validación de correo electrónico: se le envía una clave de inscripción en un mensaje de correo electrónico. Solicitar clave de inscripción: se envía un mensaje a su dirección de correo electrónico que contiene una nueva clave de inscripción de estudiantes de 16 caracteres
	- b. Opción 2 Validación CAPTCHA: se genera una clave de inscripción una vez que ingresa correctamente un código CAPTCHA.
- 3. Ingrese la dirección y la información de contacto.
- 4. Ingrese la información del estudiante.
- 5. Formularios de inscripción completos.
- 6. Complete los pasos finales.